# Jupiter Ed: Students & Parents

**Quick Reference Card** 

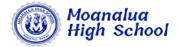

### Jupiter Ed – Moanalua High School's Online Gradebook

Jupiter Ed is Moanalua High School's **online gradebook**. Teachers record assignments and due dates, grades for the assignment, category and breakdown of grades, and any other marking of grades used. The online gradebook also registers attendance for students and is a means of communication for parents and teachers.

### Jupiter Ed To Do Screen – All Classes

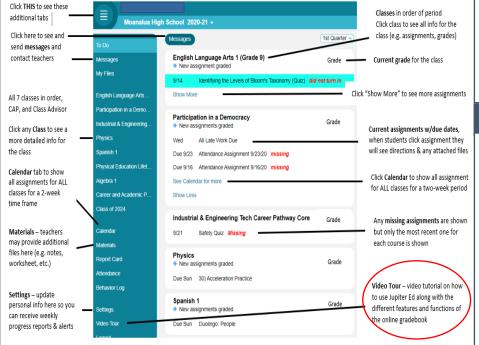

### Log In

#### Go to: login.jupitered.com

- Username and Password provided by school

   students may request username or password
   from any teacher during the year
- Students do not need to join a class, they are automatically enrolled in their classes

#### To Do Screen

#### To Do Screen does not show all assignments.

It is designed to show only current assignments that students should be working on now. Students must click show more or click the class/subject screen to see the rest of the assignments.

Any missing assignments are added to students To Do list automatically, but lists only the most recent assignments for each subject/period. This is to help motivate students with achievable goals and to avoid overwhelming students with a complete list of everything missing.

When students click the assignment, they will see directions and any attached files or links.

### **Jupiter Ed Settings Screen**

It is highly recommended that parents and students have their own password. Otherwise, students will receive parent's messages and parents will receive their child's messages. 'This will also avoid student's ability to

\*This will also avoid student's ability to change parent's settings (e.g. email info).

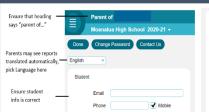

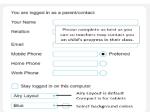

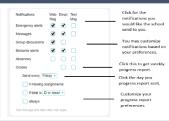

## Jupiter Ed Class/Subject Screen

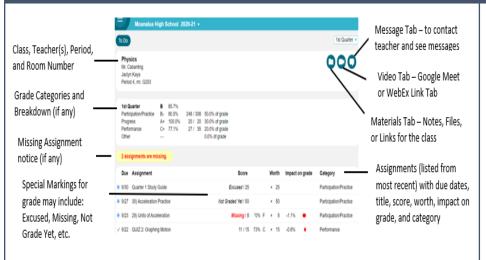

**Class/Subject Screen** may be accessed by clicking either the class on the To Do screen or by using the tab on the left-hand side of screen.

**To Do Tab** – upper left hand of class screen brings you back to the To Do Screen

All assignments are clickable – click assignment to see details of each assignment

**Video Tab** appears only if teacher enables it and will directly link to Video Conference Meetings (e.g. Google Meet or WebEx)

Scroll Down to see the rest of assignments

Assignment special markings:

✓ means done. O means not done. 

★ means new grade; click to see feedback.

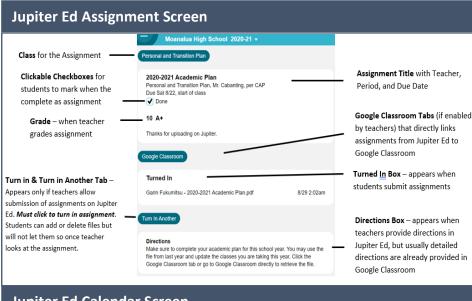

### **Turning in Assignments**

To turn in assignments, students can click the assignments on their To Do, Calendar or Class Screens. Depending on what the teacher has enabled, they may upload files from their computer/tablet, Google Drive, Dropbox, as a link. Students may submit multiple files. Students can rename and delete items, but it will not let them delete anything that the teacher has already looked at. Students may submit additional files if teacher has left assignment open. Students may also write teachers a note for each submission.

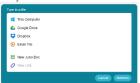

Drop Box Menu appears when students click **Turn In** to submit assignments (if teacher enabled)

### Jupiter Ed Calendar Screen

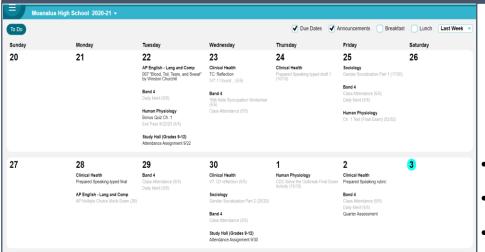

#### **Calendar Screen**

Calendar Screen – shows students and parents all assignments and tests/projects. Assignments are displayed on the due dates, and tests are displayed on the date they are given. Because space is limited, it shows only the titles, so students must click an item to see details of that assignment or test. Students and parents see a Calendar based on their class schedule with all of the following:

- Assignments & Tests are posted on their due date
- Class Notices events and reminders posted by their teachers
- Breakfast & Lunch cafeteria menus

# Sending A Message

When Parent's Log in to Jupiter Ed, they will go directly to their landing page and the following tabs are seen:

- To Do Tab
- New Message Tab

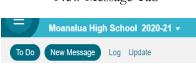

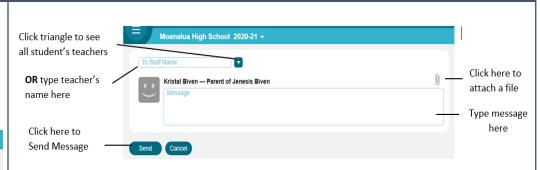

### **Video Tour for Parents/Students**

Please take the time to do the video tour with your child. It will go over:

Student / Parent Login

Video Tutorial

- How to Login & Set Up your account
- Read and send messages to teachers
- To Do & Grades Screen
- Assignment Screen
- Turning in Assignments
- Taking Tests/Quizzes on Jupiter Ed
- Materials Screen
- Juno Docs
- Calendar Screen

...and more

# **Jupiter Ed Mobile App**

Jupiter Ed is designed for smartphones and tablets.

On **iPhone** and **iPad**, get the app from our website. It is *not in the App Store*. First use Safari to go to <u>login.jupitered.com</u>, then click the Share button and select "Add to Home Screen". That saves the Jupiter Ed app to your home screen.

On **Android**, get the app from our website. It is *not in the Play Store*. First use Chrome to go to <u>login.jupitered.com</u>, then click

the button and select "Add to Home screen". That saves the Jupiter Ed app to your home screen.